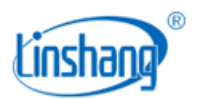

# LS155 色差雾度仪

使用说明书 V1.02

使用前请仔细阅读使用说明书,并妥善保管

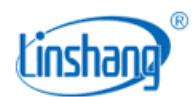

# 一、 仪器简介

该仪器是一款多功能色差雾度仪,仪器采用全光谱 LED 光源和光谱传感器设计,用于乳白、雾状、磨 砂毛面等各种漫透射材料及各种透明、半透明规则透射材料的雾度、透光率、色差多种参数测量,并可显 示透光率光谱曲线。仪器选用 7 英寸彩屏加电容触摸屏的搭配,具有极佳的操作体验。

#### 产品符合标准:

JJF 1303-2011 雾度计校准规范

GBT 2410-2008 透明塑料透光率和雾度的测定

GBT 36142-2018 建筑玻璃颜色及色差的测量方法

JJG 595-2002 测色色差计检定规程

GBT 3978-2008 标准照明体和几何条件

GBT 7921-2008 均匀色空间和色差公式

# 二、 技术参数

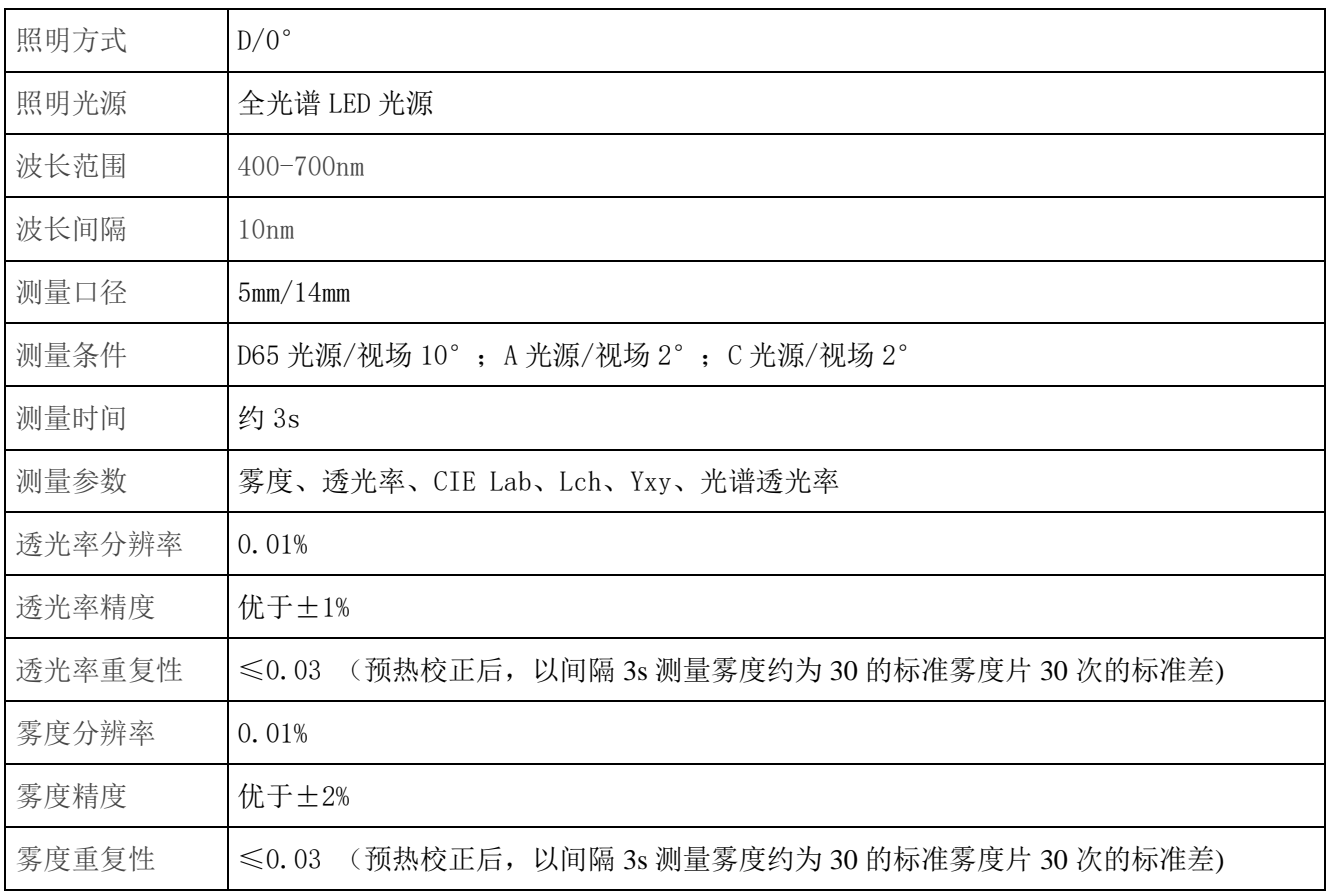

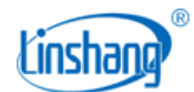

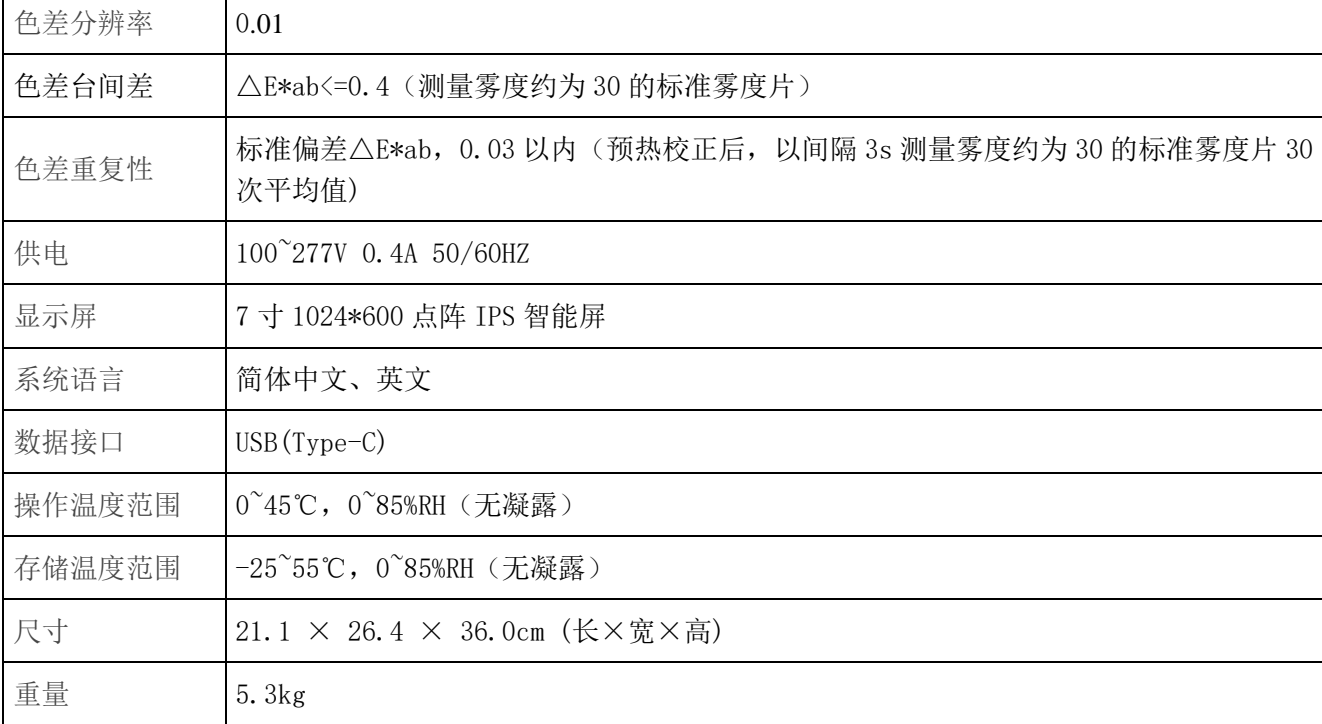

# 三、 仪器特点

1. 仪器采用全光谱 LED 光源和光谱传感器设计,用于雾度、透光率、色差多种参数测量,并可显示透光 率光谱曲线。

2. 采用 7 英寸 IPS 智能屏, 具有良好的人机交互界面, 操作极其方便。

3. 仪器内置补偿光路,数值稳定,允许长周期校准。

4. 具有 QC 检测功能,判定阈值可设置。

5. 超大存储空间,可以存储 1000 条测量记录。

6. 搭配 PC 软件,具有更强的 QC 统计分析功能。

# 四、 仪器操作

## 1. 开机/关机

开机:插上电源,短按仪器右侧按键开机。

关机:长按仪器右侧按键关机或点击菜单栏"关机"进行关机;

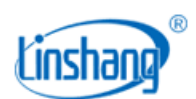

# 2. 设备校准

进入"设备校准"界面后。用户可根据校准动画提示进行校准操作,也可以跳过校准,仪器长时间未 使用时,建议校准。

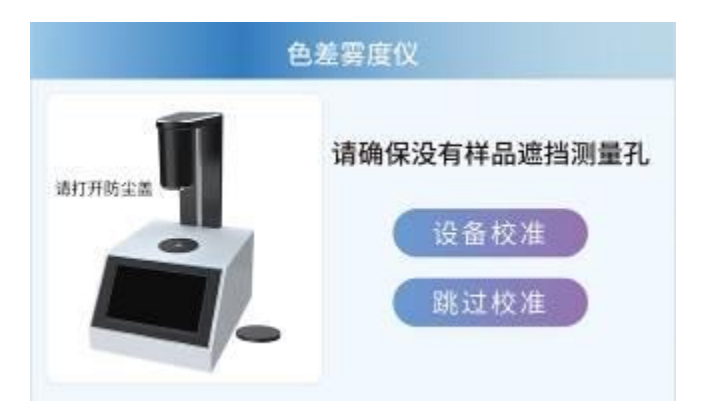

如果提示校准失败,有可能的原因如下:

- ⚫ 未移开防尘盖或测试孔上有样品遮挡;
- ⚫ 处于强光环境下测试;
- ⚫ 光源衰减导致不能正常使用,需要返厂检测维修;

## **3.** 测量

仪器默认的测量参数为"雾度/透光率",用户可以点击屏幕上方的"参数设置"按钮或者下拉菜单中 "参数设置"按钮进入设置界面选择要测量的参数(雾度/透光率、雾度、透光率、Lab、LCh、Yxy)或者 光谱。

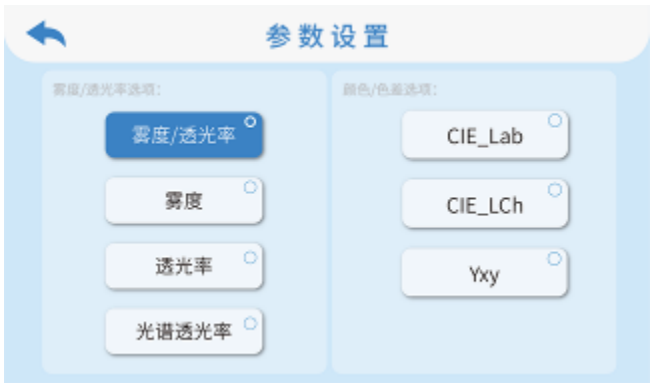

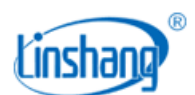

进入测量界面,可以点击屏幕上方的"对比测量"开关按钮来切换对比测量模式或非切换对比测量模式。

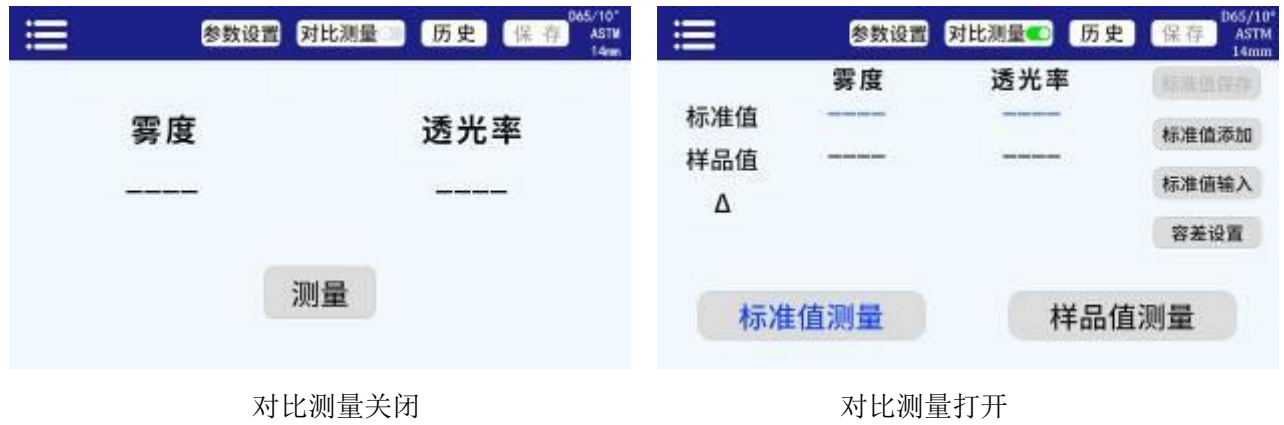

#### (**1**)对比测量关闭

在测量界面,可以点击"测量"或者短按仪器右侧按键来进行测量

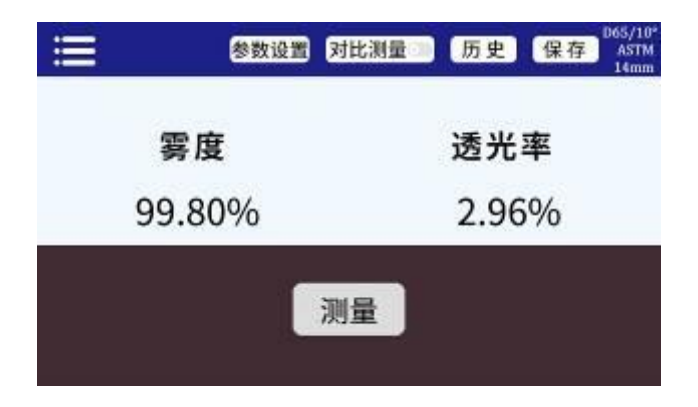

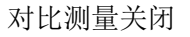

完成测量后可进行以下操作:

#### ● 保存

用户如需保存测量结果,可点击屏幕右上方的"保存"按钮,将测量结果保存,保存名称可以手动输入, 也可使用仪器默认名称。

#### ⚫ 历史

用户如需查看保存的测量结果,可点击屏幕上方的"历史"按钮查看测量记录。记录可进行翻页,删除, 修改名称和搜索。

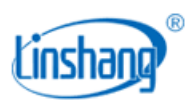

#### (**2**)对比测量打开

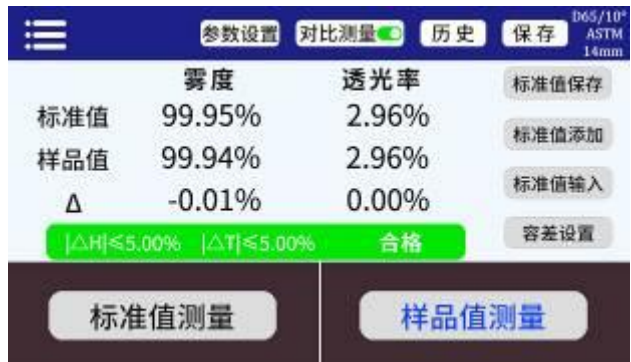

#### 对比测量打开

在对比测量打开的界面,点击"标准值测量",当前测量值作为标准值。点击"样品值测量"按钮, 当前测量值作为样品值。如果短按仪器右侧按键,也将进行一次测量,本次测量值将替换掉上一次的测量 数据。当测量或者添加了标准值,又测量了样品值,就会计算两个测量值的差值或者色差。对比结果一般 有以下判定:

#### ◆ 差值

差值Δ是样品值数据减去标准值数据;

#### ◆ 偏色方向

当测量参数选择为 Lab 时,会由△L、△a、△b 判断两者之间的偏色方向;

#### ◆ △**E** 值

当测量参数选择为 Lab、LCh、Yxy 时,会使用△E\*ab 色差公式计算出△ E;

#### ◆ **QC** 检测

QC 检测适用于生产过程中的差值检测,如果计算出差值Δ或者△E 大于设置的阈值,就显示"不合格", 判定区域显示红色;如果计算出差值△或者△E 小于或等于设置的阈值, 就显示"合格", 判定区域显示绿 色。

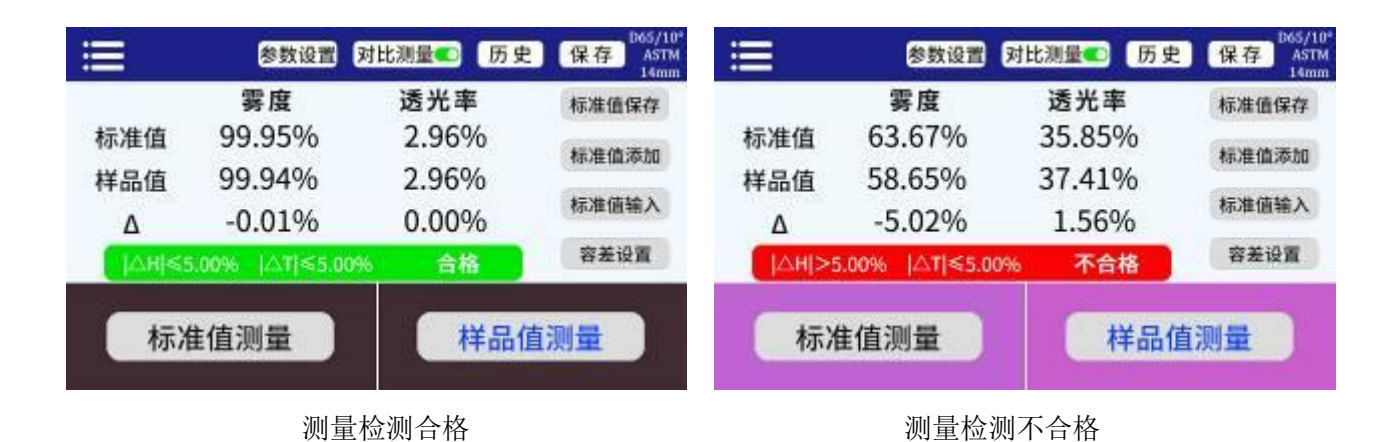

2024-04-09 第6页 共10页

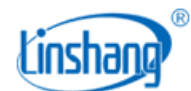

完成对比测量后可进行以下操作:

#### ● 保存

用户如需保存对比测量结果,可点击屏幕右上方的"保存"按钮,将对比测量结果保存,保存名称可以手 动输入,也可使用仪器默认名称。

#### ● 历史

用户如需查看保存的对比结果,可点击屏幕上方的"历史"按钮查看对比记录。记录可进行翻页,删除, 修改名称和搜索。

#### ● 标准值保存

用户测完标准值后,如需保存用于后期调用,可点击"标准值保存"按钮进行保存,保存的标准值可以在 标准值添加界面进行查询。

#### ⚫ 标准值添加

点击"标准值添加"后,跳转到"标准值添加"界面,点击想要添加的值,就将选择的值作为标准值,并 自动返回测量界面与当前样品值或即将测量的样品值作对比。

#### ⚫ 标准值输入

用户可以手动输入雾度、透光率、Lab、LCh、Yxy 的值作为对比测量的标准值

#### ● 容差设置

设置 QC 检测的阈值。

### **4.** 菜单栏

在测量界面,点击左上角的 **C 2 网**标弹出菜单栏,有以下几个选项:设备校准、语言设置、标准设置、 参数设置、设备信息、恢复出厂设置、关机。

#### (1) 设备校准

可进入仪器校准界面,对仪器进行校准操作。

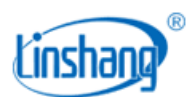

#### (2) 语言设置

可设置中英文显示。

#### (3) 标准设置

可以进行 ASTM/ ISO 标准的选择、测量孔径 14mm/5mm 的切换、光源与观察者视场的设置。

#### (4) 参数设置

选择想要测量和显示的参数。测量界面屏幕上方有相同功能的快捷键。

#### (5) 设备信息

"设备信息"显示的是仪器的基本信息,包括:设备编号、软件版本、系统状态。

#### (6) 恢复默认设置

参数设置、标准设置恢复成出厂选项,并且清空测量界面的数据。

#### (7) 关机

点击"关机",仪器关机。

# 五、 **PC** 软件

通过 USB 连接电脑,可以使用色差雾度仪 PC 软件。该软件具有对比测量、对比记录读取、导出对比数据 到 Excel,合格数、不合格数、总数统计,报表生成和打印等功能。具体操作可参考《色差雾度仪软件操作 说明书》

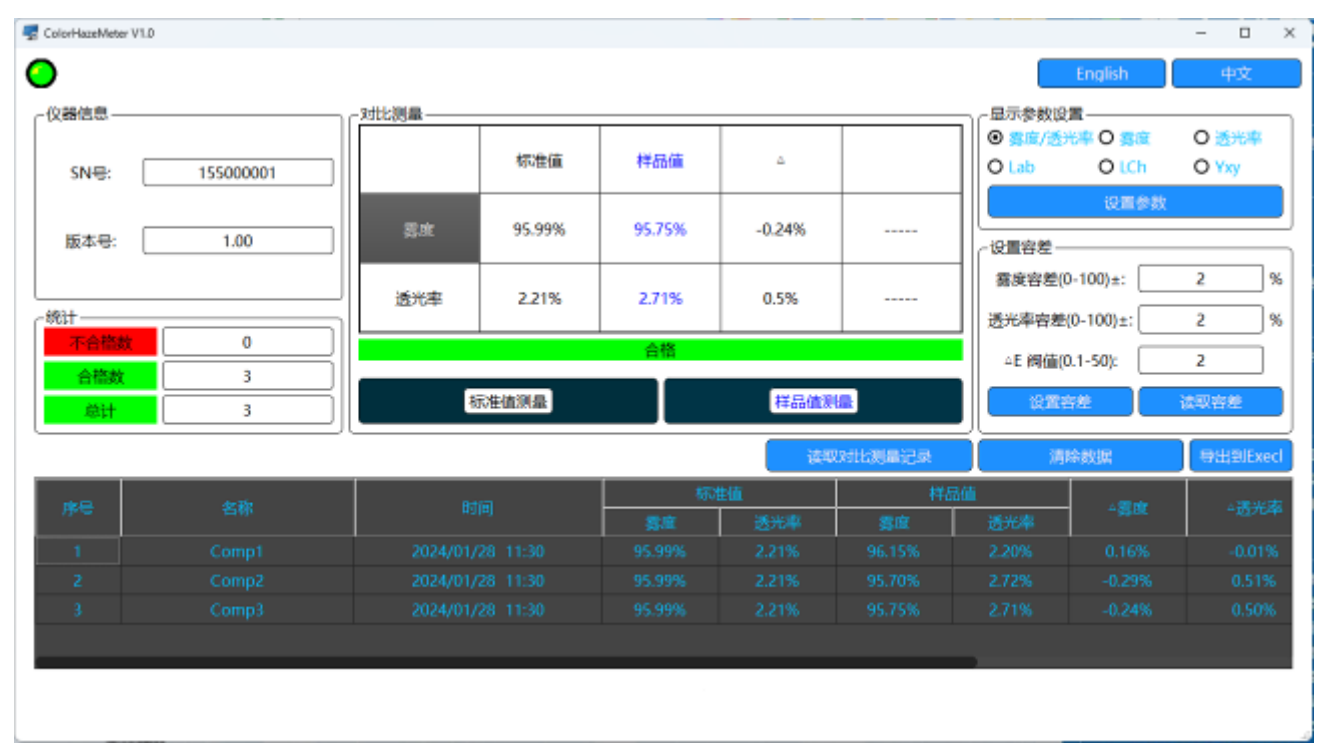

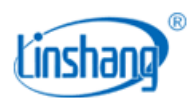

## 六、 注意事项

- 1. 仪器长时间未使用时,建议进行校准操作后再使用。
- 2. 请确保样品均匀,表面平整清洁,否则会影响测量准确性。
- 3. 避免液体从测量孔进入仪器,这样会损坏仪器,影响测量精度和操作安全。
- 4. 不使用仪器,盖上防尘盖,防止灰尘进入或长期潮湿,影响测量精度。
- 5. 建议校验的周期为一年,公司提供调校服务。
- 6. 由于液晶屏显示有色差,仪器屏幕显示的颜色仅供参考。

## 七、 包装明细

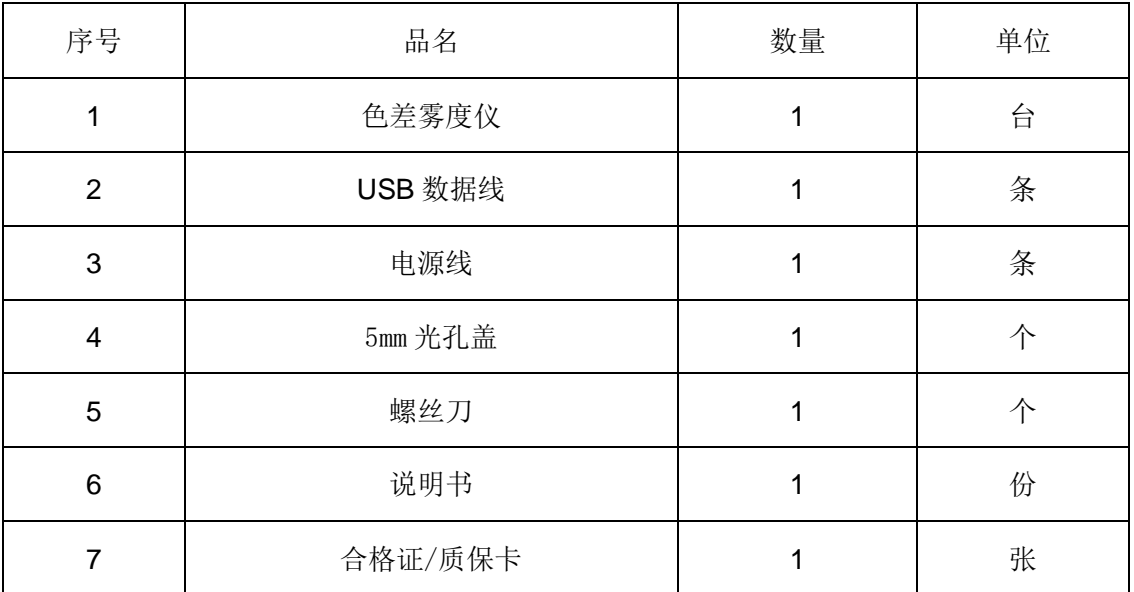

# 八、 售后服务

- 1. 仪器保修期为一年。若仪器出现故障,请用户将整套仪器寄至本公司维修。
- 2. 为用户长期提供零配件,提供终身维修服务。
- 3. 为用户提供仪器校准服务。
- 4. 长期免费提供技术支持。

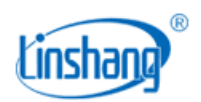

制造商:深圳市林上科技有限公司 网址:[www.linshangtech.cn](http://www.lstek.cn/) 服务热线: 0755-86263411 邮箱: [sales@linshangtech.com](mailto:linksun2008@163.com)